#### **BAB IV**

# **HASIL DAN PEMBAHASAN**

## **IV.1 Tampilan Hasil**

Berikut adalah tampilan hasil dan pembahasan dari Sistem Informasi Akuntansi pada Butik Be Collection Medan.

### **IV.1.1 Tampilan Menu Admin**

Tampilan ini merupakan tampilan awal pada saat aplikasi dijalankan dan merupakan suatu tampilan untuk menampilkan menu-menu lainnya yang ada didalam aplikasi ini. Tampilan menu admin dapat dilihat pada gambar IV.1 dibawah ini.

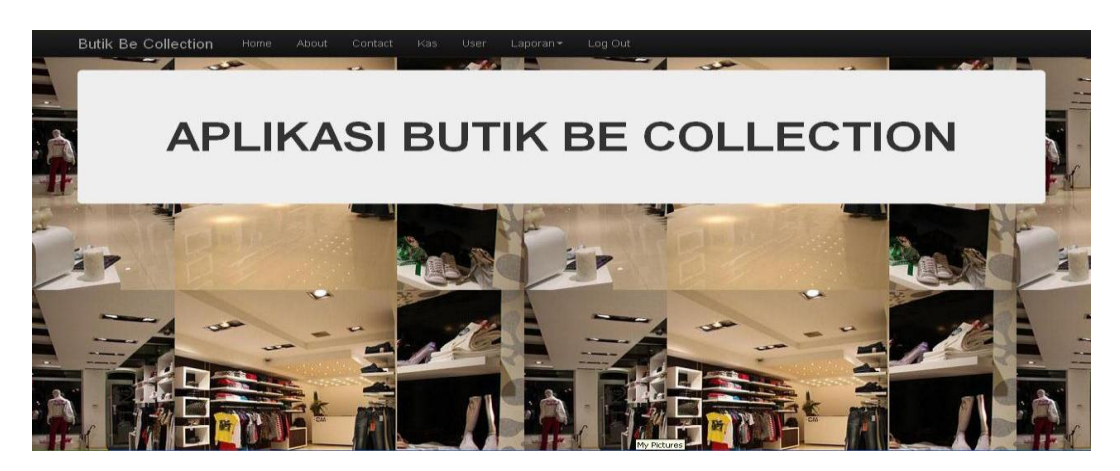

**Gambar IV.1 : Tampilan Menu Admin**

## **IV.1.2 Tampilan Menu Login**

Tampilan menu login ini merupakan halaman untuk dapat masuk ke sistem dan mengoperasikannya. Tampilan menu login dapat dilihat pada gambar IV.2 dibawah ini.

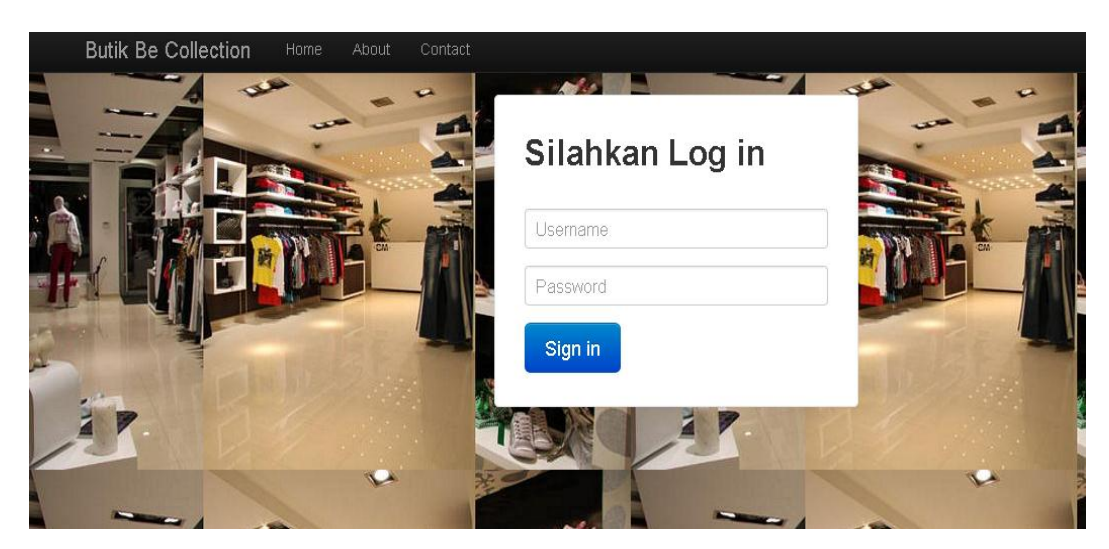

**Gambar IV.2 : Tampilan Menu Login**

## **IV.1.3 Tampilan Menu About**

Pada halaman tampilan menu about ini menampilkan informasi tentang program dan database yang diguanakan pada perancangan sistem ini, adapun tampilan perancangan halaman menu about dapat dilihat pada gambar IV.3 dibawah ini

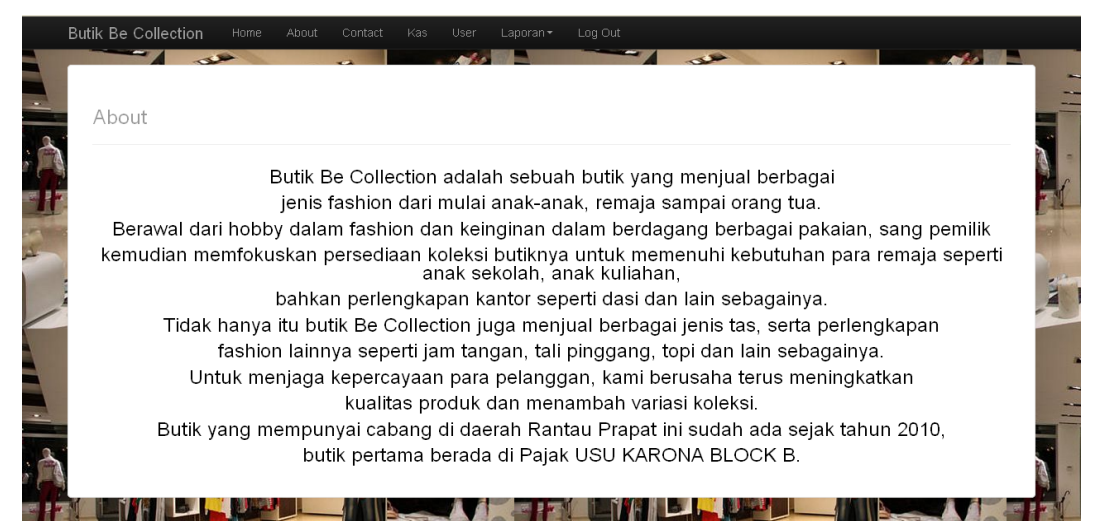

**Gambar IV.3 : Tampilan Menu About**

### **IV.1.4 Tampilan Menu Contact**

Pada halaman tampilan menu contact ini menampilkan informasi tentang perancang aplikasi sistem informasi akuntansi, adapun tampilan perancangan halaman menu contact dapat dilihat pada gambar IV.4 dibawah ini

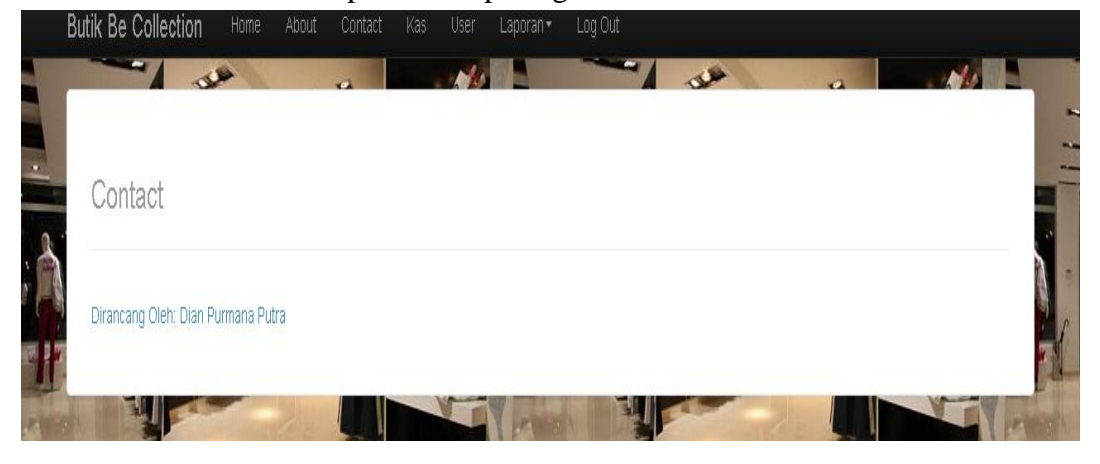

**Gambar IV.4 : Tampilan Menu Contact**

## **IV.1.5 Tampilan Menu Kas**

Pada halaman tampilan menu kas ini menampilkan informasi data kas butik Be Collection pada sistem informasi akuntansi, adapun tampilan perancangan halaman menu kas dapat dilihat pada gambar IV.5 dibawah ini

| <b>Butik Be Collection</b><br>$-1$ | Home<br>About                        | Contact<br>Kas | User<br>Laporan -<br><b>ALC</b> A | Log Out<br>$\sim$<br>$\rightarrow$ |        | <b><i>Charles Committee</i></b> |
|------------------------------------|--------------------------------------|----------------|-----------------------------------|------------------------------------|--------|---------------------------------|
|                                    | Periode Kas: 2013-09                 |                |                                   |                                    |        |                                 |
|                                    | Pilih Bulan<br>Pillh Bulan<br>Search |                |                                   |                                    |        |                                 |
| Kas Keluar<br>Tanggal              | Nama Transaksi                       | Total          | Kas Masuk<br>Tanggal              | Nama Transaksi                     | Total  |                                 |
| 2013-09-02                         | PK001                                | 20000          | 2013-09-17                        | INV-009                            | 240000 |                                 |
| 2013-09-16                         | PK002                                | 60000          |                                   | Total                              | 240000 |                                 |
| 2013-09-16                         | AK001                                | 20000          |                                   |                                    |        |                                 |
|                                    | Total                                | 100000         |                                   |                                    |        |                                 |

**Gambar IV.5 : Tampilan Menu Kas**

### **IV.1.6 Tampilan Menu Daftar User**

Pada halaman tampilan menu kas ini menampilkan informasi user yang berhak mengakses pada sistem informasi akuntansi, adapun tampilan perancangan halaman menu daftar user dapat dilihat pada gambar IV.6 dibawah ini

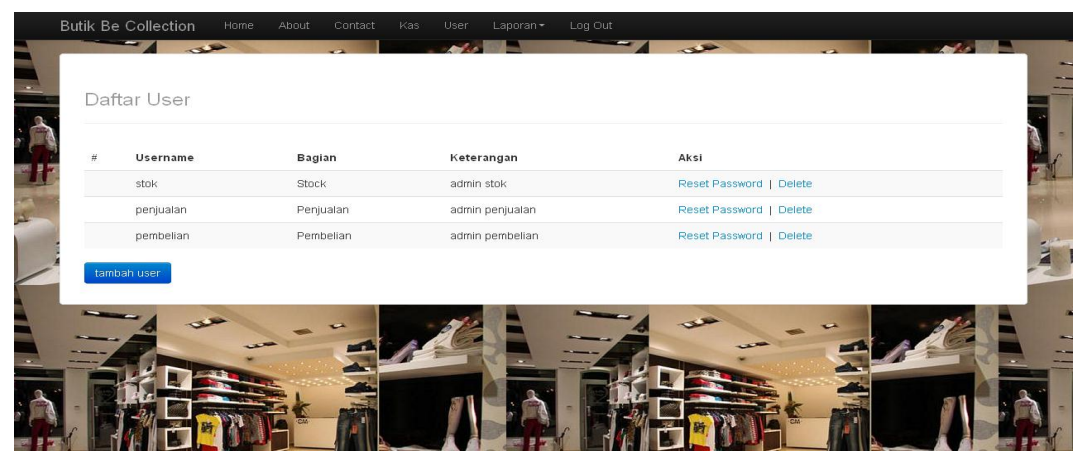

**Gambar IV.6 : Tampilan Menu Daftar User**

Dengan menekan tombol tambah user maka admin berhak untuk menambah data user yang akan masuk ke dalam sistem akutansi seperti terlihat pada gambar IV.7 dibawah ini.

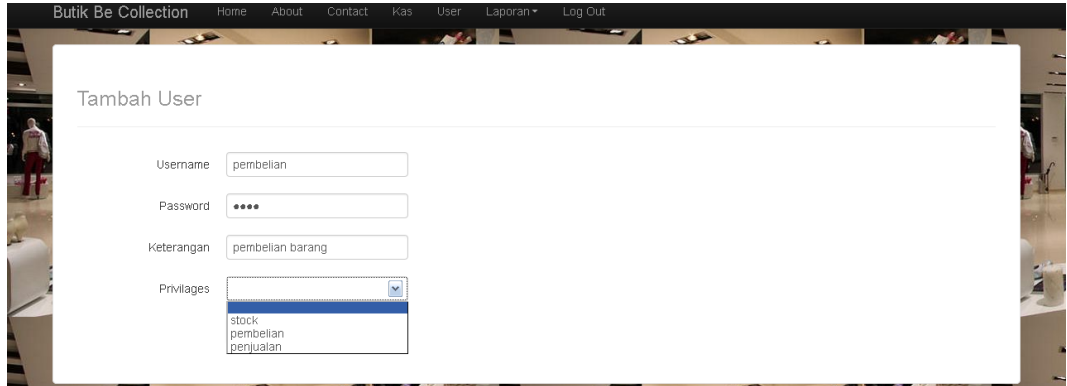

**Gambar IV.7 : Tampilan Tambah Data User**

Dengan menekan tombol reset password pada tampilan menu daftar user maka admin berhak merubah password salah satu user yang dipilih oleh admin, seperti terlihat pada gambar IV.8 dibawah ini :

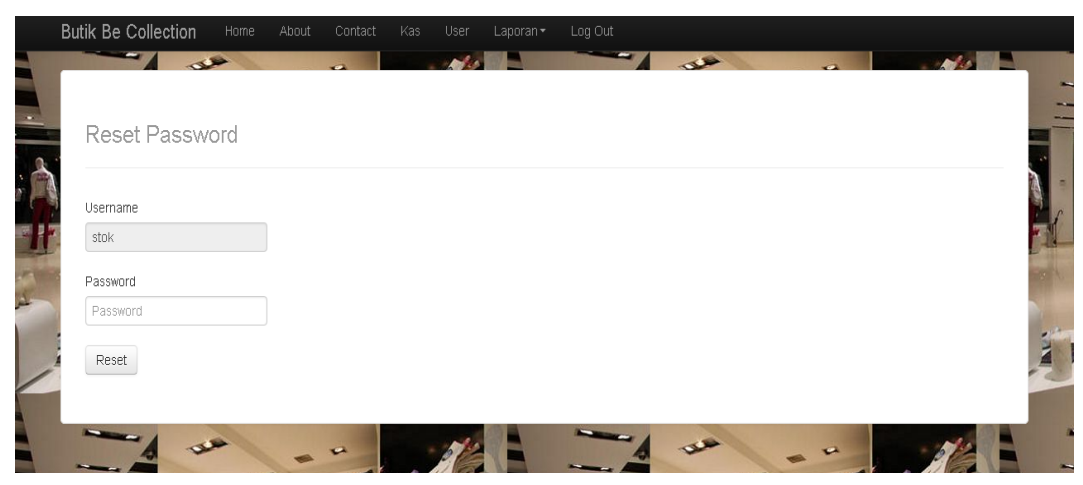

**Gambar IV.8 : Tampilan Menu Reset Password**

# **IV.1.7 Tampilan Menu Laporan Penjualan**

Pada halaman tampilan menu laporan penjualan ini menampilkan informasi penjualan pada butik Be Collection, adapun tampilan menu laporan penjualan dapat dilihat pada gambar IV.9 dibawah ini.

| Result Penjualan           |                       |            |        |           |  |
|----------------------------|-----------------------|------------|--------|-----------|--|
| Pilih Bulan                | Pilih Bulan<br>Search |            |        |           |  |
| Periode Penjualan: 2013-06 |                       |            |        |           |  |
|                            | No Invoice            | Produk     | Jumlah | Total     |  |
| Tanggal                    | INV-001               | Long Dress | 3      | 300000    |  |
| 2013-06-05                 |                       |            | 5      | 1.25e+006 |  |
| 2013-06-19                 | INV-002               | T Shirt    |        |           |  |
|                            |                       |            | Total  | 1550000   |  |

**Gambar IV.9 : Tampilan Menu Laporan Penjualan**

### **IV.1.8 Tampilan Menu Laporan Pembelian**

Pada halaman tampilan menu laporan pembelian ini menampilkan informasi pembelian pada butik Be Collection, adapun tampilan menu laporan pembelian dapat dilihat pada gambar IV.10 dibawah ini.

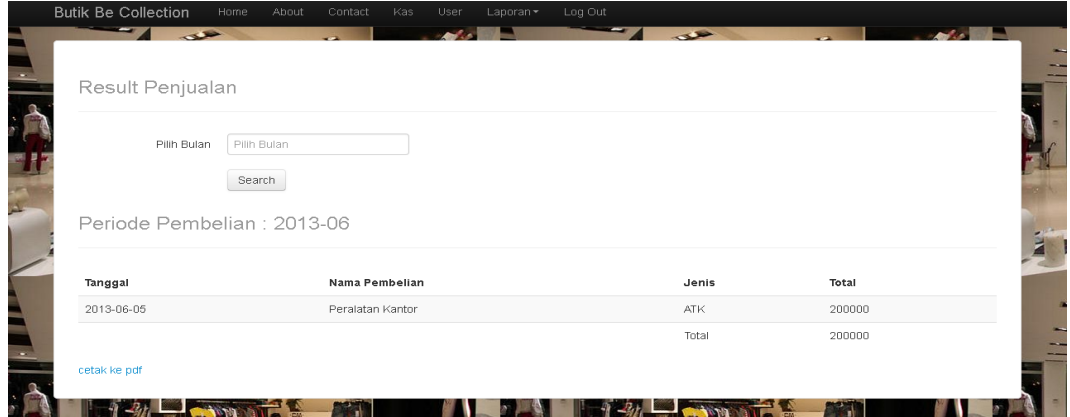

**Gambar IV.10 : Tampilan Menu Laporan Pembelian**

### **IV.1.9 Tampilan Menu Produk**

Tampilan menu peroduk ini merupakan halaman untuk menampilkan data produk pada butik Be Collection. Halaman produk dapat dilihat pada gambar IV.11 dibawah ini.

|    |   | <b>Butik Be Collection</b> | Home | About                 | Contact<br>Produk | Log Out |        |               |               |    |
|----|---|----------------------------|------|-----------------------|-------------------|---------|--------|---------------|---------------|----|
|    |   | ł<br>$\rightarrow$         |      | $\overline{a}$        |                   |         |        | $\rightarrow$ |               | ×. |
| ä, |   | List Produk                |      |                       |                   |         |        |               |               |    |
| ř  |   |                            |      |                       |                   |         |        |               |               |    |
|    | # | Kode Produk                |      | Nama Produk           |                   | Harga   | Ukuran | Keterangan    | Aksi          |    |
|    |   | C0987                      |      | Long Dress            |                   | 100000  | M      | untuk wanita  | Edit   Delete |    |
| A  |   | C0031                      |      | T Shirt               |                   | 250000  | L, XL  | man wadrobe   | Edit   Delete |    |
|    |   | tambah produk              |      |                       |                   |         |        |               |               |    |
|    |   |                            |      | $\blacktriangleright$ |                   |         |        |               |               |    |

**Gambar IV.11 : Tampilan Menu Produk**

### **IV.1.10 Tampilan Tambah Produk**

Tampilan tambah produk ini merupakan halaman untuk mengisi data produk pada butik Be Collection. Halaman tambah produk dapat dilihat pada gambar IV.12 dibawah ini.

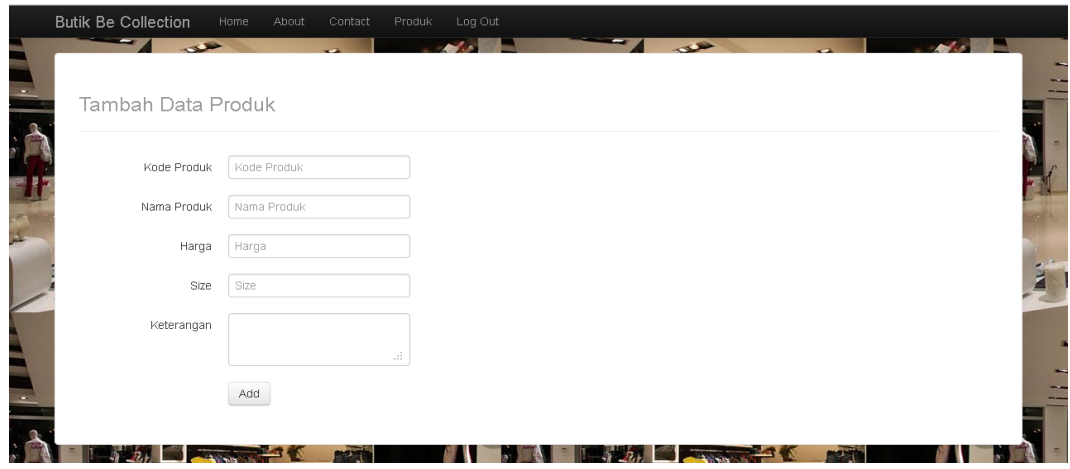

**Gambar IV.12 : Halaman Tambah Produk**

### **IV.1.11 Tampilan Edit Produk**

Tampilan edit produk ini merupakan halaman untuk mengedit data produk pada butik Be Collection. Halaman edit produk dapat dilihat pada gambar IV.13dibawah ini.

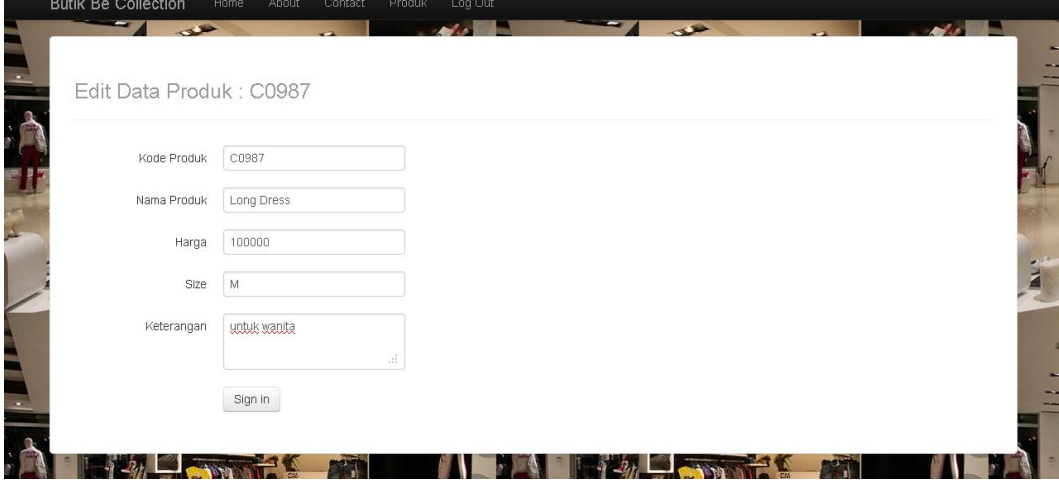

**Gambar IV.13 : Tampilan Edit Produk**

### **IV.1.12 Tampilan Menu Penjualan**

Tampilan menu penjualan ini merupakan halaman untuk menampilkan data penjualan pada butik Be Collection. Halaman penjualan dapat dilihat pada gambar IV.14 dibawah ini.

| 丑 | No Invoice       | Tanggal    | Kode Produk | Nama Produk  | Harga  | Jumlah         | Potongan | Total  | Aksi                  |  |
|---|------------------|------------|-------------|--------------|--------|----------------|----------|--------|-----------------------|--|
|   | INV-001          | 2013-06-05 | C0987       | Long Dress   | 100000 | 3              | 30000    | 270000 | Edit   Delete   Cetak |  |
|   | INV-003          | 2010-01-10 | d001        | sepatu       | 120000 | $\overline{2}$ | 36000    | 240000 | Edit   Delete   Cetak |  |
|   | INV-006          | 2013-08-30 | PK002       | Pakaian Anak | 75000  | $\overline{2}$ | 15000    | 135000 | Edit   Delete   Cetak |  |
|   | INV-008          | 2013-08-30 | PK002       | Pakaian Anak | 75000  | 1              | 3750     | 71250  | Edit   Delete   Cetak |  |
|   | INV-009          | 2013-09-17 | PK002       | Pakaian Anak | 75000  | $\overline{4}$ | 60000    | 240000 | Edit   Delete   Cetak |  |
|   | tambah penjualan |            |             |              |        |                |          |        |                       |  |
|   |                  |            |             |              |        |                |          |        |                       |  |

**Gambar IV.14 : Tampilan Menu Penjualan**

### **IV.1.13 Tampilan Tambah Penjualan**

Tampilan tambah penjualan ini merupakan halaman untuk mengisi data penjualan pada butik Be Collection. Halaman tambah penjualan dapat dilihat pada gambar IV.15 dibawah ini.

|        | <b>Butik Be Collection</b>                  | Home<br>About<br>Contact | Log Out<br>Penjualan                 |                     |                |                                                     |
|--------|---------------------------------------------|--------------------------|--------------------------------------|---------------------|----------------|-----------------------------------------------------|
| $\sim$ | $\sim$<br>$\rightarrow$<br>Tambah Penjualan | $\overline{a}$           | <b>Advis</b><br><b>START COMPANY</b> | P.<br>$\rightarrow$ | $\overline{a}$ | <b>Contract Contract Contract Contract Contract</b> |
|        | No Invoice                                  | $INV-003$                |                                      |                     |                |                                                     |
|        | Tanggal Posting                             | 2013-09-14               |                                      |                     |                |                                                     |
|        | Kode Produk                                 | Kode Produk              |                                      |                     |                |                                                     |
|        | Jumlah                                      | Jumlah                   |                                      |                     |                |                                                     |
|        | Potongan(%)                                 | Diskon                   | Jumlah Potongan                      |                     |                |                                                     |
|        | Total                                       |                          |                                      |                     |                |                                                     |
|        | Total Bayar                                 |                          |                                      |                     |                |                                                     |
|        |                                             | Add                      |                                      |                     |                |                                                     |

**Gambar IV.15 : Tampilan Tambah Penjualan**

### **IV.1.14 Tampilan Edit Penjualan**

Tampilan edit penjualan ini merupakan halaman untuk mengedit data penjualan pada butik Be Collection. Halaman edit penjualan dapat dilihat pada gambar IV.16 dibawah ini.

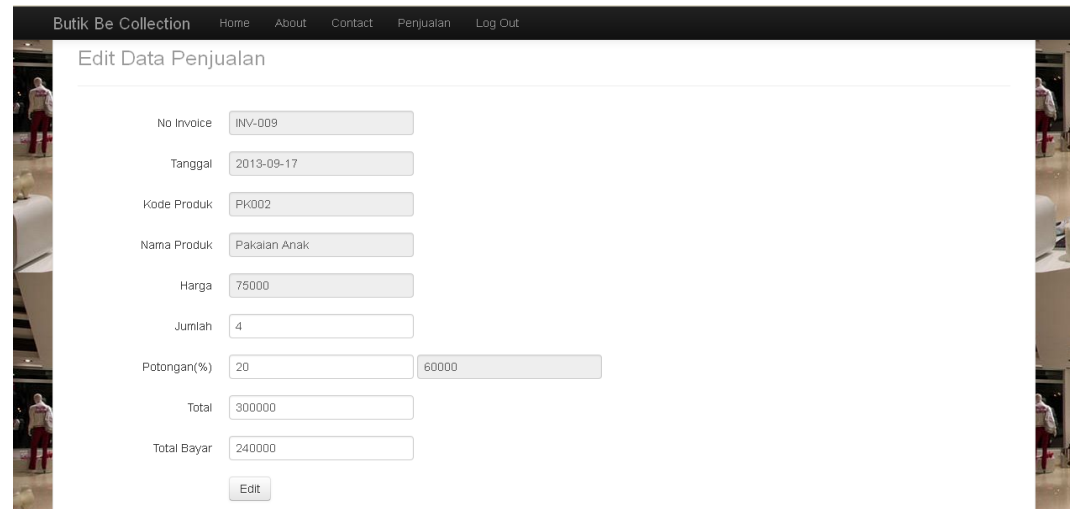

**Gambar IV.16 : Tampilan Edit Penjualan**

## **IV.1.15 Halaman Cetak Kwitansi Penjualan**

Halaman cetak kwitansi penjualan adalah invoice penjualan apabila ada transaksi penjualan pada butik Be Colection. Halaman cetak kwitansi penjualan dapat dilihat pada gambar IV.17 dibawah ini.

| Invoice<br><b>Butik BE Collection</b><br><b>MEDAN</b> |                   |              |     |                |                    |  |  |  |  |
|-------------------------------------------------------|-------------------|--------------|-----|----------------|--------------------|--|--|--|--|
| No Invoice: INV-001<br>Tanggal: 2013-06-05            |                   |              |     |                |                    |  |  |  |  |
| Invoice Penjualan Butik                               |                   |              |     |                |                    |  |  |  |  |
| Kode barang                                           | Nama barang       | Harga barang | QTY | Potongan       | <b>Total Bayar</b> |  |  |  |  |
| C0987                                                 | <b>Long Dress</b> | 100000       | 3   | 30000          | 270000             |  |  |  |  |
|                                                       | Pelanggan         |              |     | Kasir          |                    |  |  |  |  |
| $\overline{(\ }$                                      | $\mathcal{E}$     |              |     | $\overline{C}$ | $\mathcal{E}$      |  |  |  |  |

**Gambar IV.17 : Halaman Cetak Kwitansi Penjualan**

### **IV.1.16 Tampilan Menu Pembelian**

Tampilan menu pembelian ini bertujuan untuk menampilkan data pembelian yang ada pada butik Be Collection. Halaman Pembelian dapat dilihat pada gambar IV.18 dibawah ini.

| $\#$ | Kode Pembelian | Nama Pembelian | Jenis               | Tanggal    | Total | Remarks             | Aksi         |
|------|----------------|----------------|---------------------|------------|-------|---------------------|--------------|
|      | PK001          | Perlengkapan   | alat kebersihan     | 2013-09-02 | 20000 | sapu, tempat sampah | edit   hapus |
|      | PK002          | ATK            | Perlengkapan Kantor | 2013-09-16 | 60000 | Kertas HVS          | edit   hapus |
|      | AK001          | Perlengkapan   | Alat Kebersihan     | 2013-09-16 | 20000 | Tempat Sampah       | edit   hapus |

**Gambar IV.18 : Tampilan Menu Pembelian**

## **IV.1.17 Tampilan Tambah Pembelian**

Tampilan tambah pembelian ini merupakan halaman untuk mengisi data pembelian pada butik Be Collection. Halaman tambah pembelian dapat dilihat pada gambar IV.19 dibawah ini.

| <b>Butik Be Collection</b>           | Home<br>Contact<br>About             | Log Out<br>Pembelian     |     |                                               |                                   |
|--------------------------------------|--------------------------------------|--------------------------|-----|-----------------------------------------------|-----------------------------------|
| $-1$<br>Tambah Data Pembelian        |                                      | <b><i>Contractor</i></b> | - 7 | $\rightarrow$                                 | <b><i>Contractor Services</i></b> |
| Kode Pembelian                       | Kode Pembellan                       |                          |     |                                               |                                   |
| Nama Pembelian                       | Nama Pembelian                       |                          |     |                                               |                                   |
| Jenis Pembelian<br>Tanggal Pembelian | Jenis Pembelian<br>Tanggal Pembelian |                          |     |                                               |                                   |
| Total                                | Total Pembelian                      |                          |     |                                               |                                   |
| <b>Remarks</b>                       |                                      | 222.                     |     |                                               |                                   |
| <b>PERMIT</b>                        | Add                                  |                          |     | Laporan penjualan-3.pdf - Free PDF Reader 1.1 |                                   |

**Gambar IV.19 : Tampilan Tambah Pembelian**

### **IV.1.18 Tampilan Edit Pembelian**

Tampilan edit pembelian ini merupakan halaman untuk mengedit data pembelian pada butik Be Collection. Halaman edit pembelian dapat dilihat pada gambar IV.20 dibawah ini.

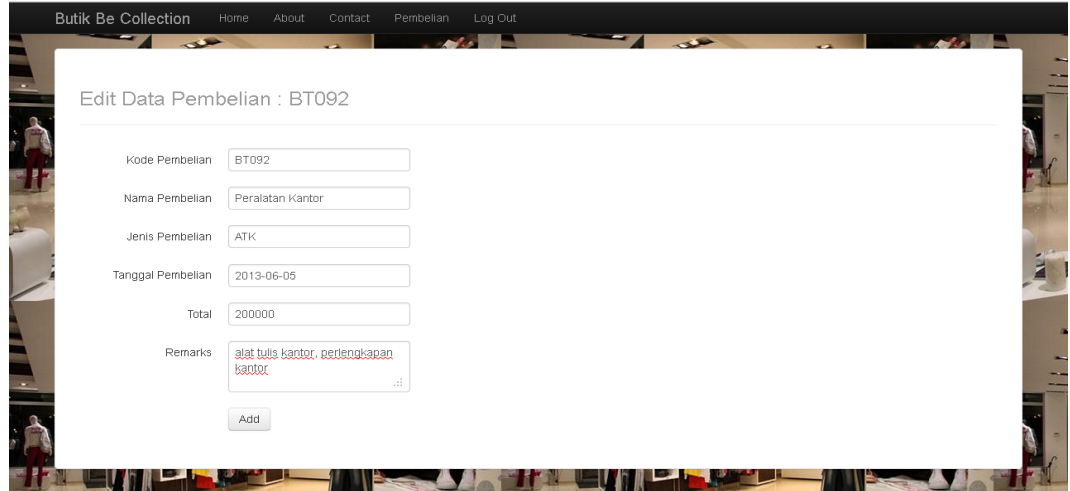

**Gambar IV.20 : Tampilan Edit Pembelian**

## **IV.1.19 Tampilan Laporan Penjualan**

Halaman Laporan Penjualan adalah invoice penjualan apabila ada transaksi penjualan pada butik Be Colection. Halaman cetak laporan penjualan dapat dilihat pada gambar IV.21 dibawah ini.

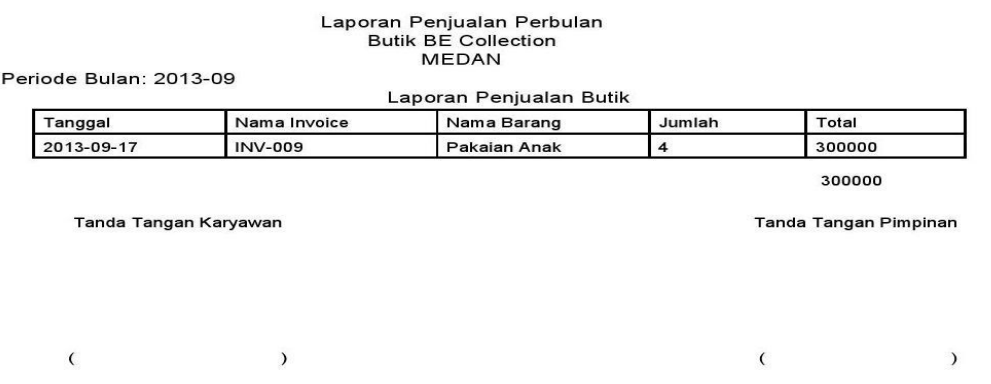

**Gambar IV.21 : Tampilan Laporan Penjualan**

#### **IV.1.20 Tampilan Laporan Pembelian**

Halaman Laporan Pembelian adalah invoice penjualan apabila ada transaksi penjualan pada butik Be Colection. Halaman cetak laporan pembelian dapat dilihat pada gambar IV.22 dibawah ini.

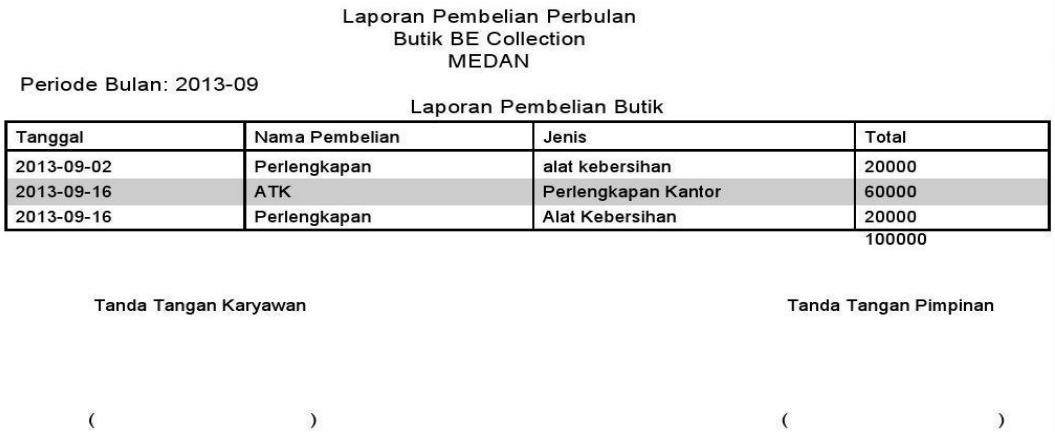

#### **Gambar IV.22 : Tampilan Laporan Penjualan**

 $\overline{(\ }$ 

 $\rightarrow$ 

#### **IV.2 Pembahasan**

 $\overline{\mathcal{L}}$ 

Dalam perancangan "Sistem Informasi Akuntansi pada Butik Be Collection Medan*"*, penulis menggunakan bahasa pemrograman PHP dan menggunakan MySql sebagai databasenya. Perintah-perintah yang ada pada program yang penulis buat juga cukup mudah untuk dipahami karena *user*/pengguna hanya perlu mengklik tombol-tombol yang sudah tersedia sesuai kebutuhan, sistem ini dirancang sesederhana mungkin untuk mempermudah pengguna dalam mengoperasikannya.

Alasan di atas dapat menjadi tujuan untuk meningkatkan efektivitas kerja dan bisa lebih memaksimalkan sumber daya yang terkait dengan pengolahan data pembelian dan kas pada butik Be Collection.

Software yang digunakan untuk membuat aplikasi ini adalah:

- 1. Microsoft Windows
- 2. PHP 5
- 3. MySQL (phpMyAdmin)

#### **IV.2.1 Konsep Pengujian Sistem**

Pada tahap ini akan dilakukan implementasi dan pengujian terhadap sistem yang baru. Tahapan ini dilakukan setelah perancangan selesai dilakukan dan selanjutnya akan diimplementasikan pada bahasa pemograman yang akan digunakan. Setelah implementasi maka dilakukan pengujian terhadap sistem yang baru untuk mengetahui apakah program yang dibangun sudah sesuai dengan tujuannya atau tidak.

Setelah sistem dianalisis dan didesain secara rinci, maka akan menuju tahap implementasi. Implementasi sistem merupakan tahap meletakkan sistem sehingga siap untuk dioperasikan. Implementasi bertujuan untuk mengkonfirmasi modul-modul perancangan, sehingga pengguna dapat memberi masukan terhadap pengembangan sistem.

#### **IV.3 Kelebihan Dan Kekurangan Sistem Yang Dirancang**

Adapun yang menjadi kelebihan dari sistem yang akan dirancang yaitu :

- 1. Dengan adanya sistem ini proses penginputan data bisa lebih cepat dan baik.
- 2. Proses pendataan akun-akun yang ada bisa dilakukan sekaligus dan menghasilkan laporan yang akurat.

3. Sistem ini memberi gambaran kepada pihak yang membutuhkan informasi tersebut dengan pembahasan yang ada.

Adapun kekurangan dari program yang penulis rancang ini antara lain :

- 1. Aplikasi ini hanya berlaku untuk proses pembelian, penjualan dan kas pada butik Be Collection.
- 2. Aplikasi ini tidak terhubung dengan jaringan atau berdiri sendiri (*stand alone*)
- 3. Belum adanya sistem keamanan yang baik dalam perancangan sistem ini.